# RESTAURANT

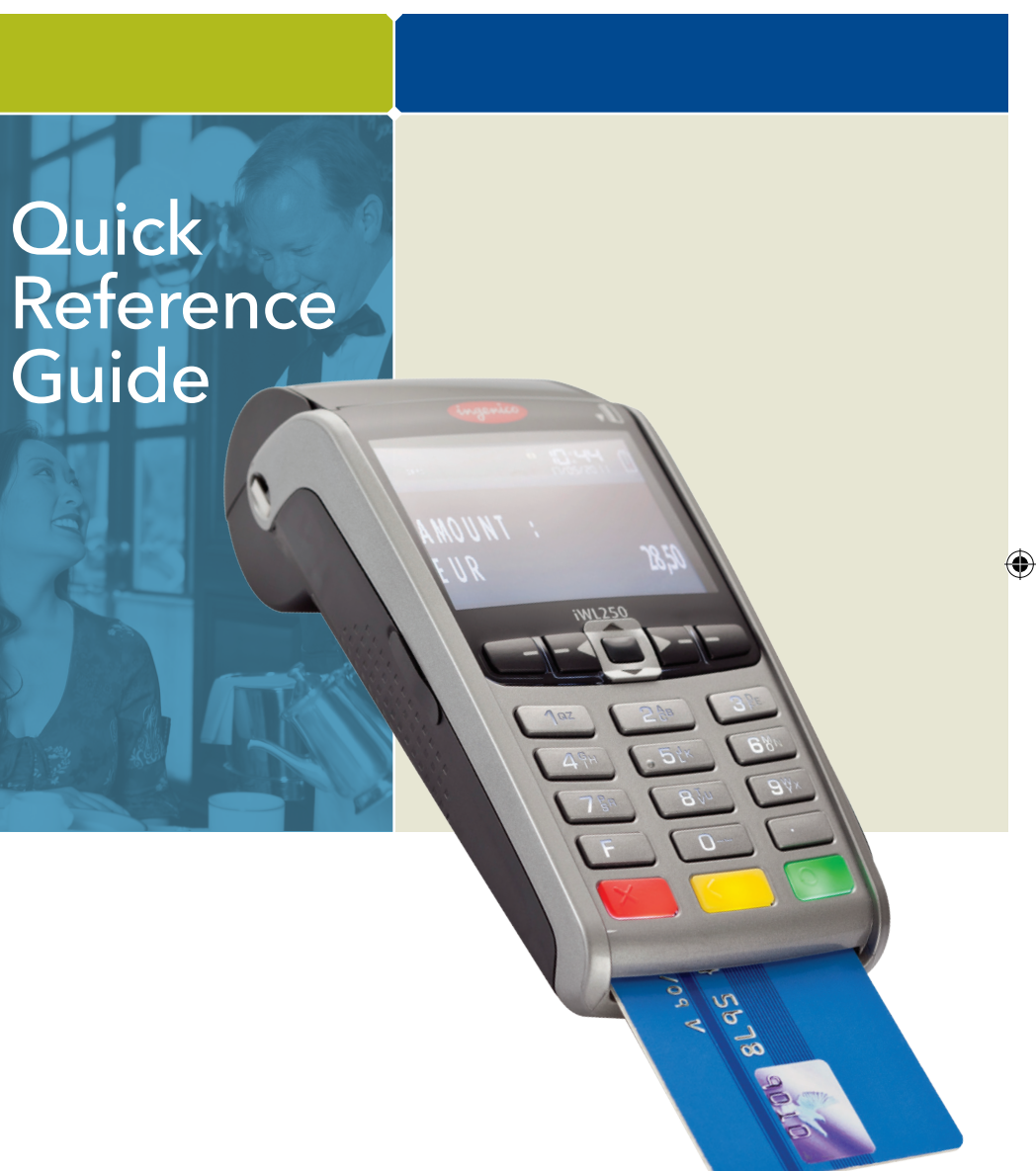

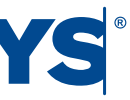

#### 0300022 V101416

© 2016 Total System Services, Inc. All rights reserved worldwide. TSYS is a federally registered service mark of Total System Services, Inc. Other marks are trademarks or registered trademarks of their respective owner.

### www.tsysacquiring.com

## Bank Name \_\_\_\_\_\_\_\_\_\_\_\_\_\_\_\_\_\_\_\_\_\_ Bank Phone Help Desk Phone V Number \_\_\_\_\_\_\_\_\_\_\_\_\_\_\_\_\_\_\_\_\_\_\_ Voice Authorization Phone Merchant Number ID Other \_\_\_\_\_\_\_\_\_\_\_\_\_\_\_\_\_\_\_\_\_\_\_\_\_\_\_\_\_\_\_ QUICK REFERENCE

### CREDIT SALE

- Press 1
- Choose CREDIT
- *Select the desired card type*
- Enter sale amount and press ENTER *- Enter surcharge amount and press* ENTER
- Swipe or insert customer card
- *Select the desired language - Have customer enter PIN on PIN pad and press* ENTER, *or bypass PIN by*
- *pressing* CANCEL *or* ENTER • Terminal dials out, and receipt prints *- Remove the card*

### MAIL/PHONE SALE

- Press 1
- Choose CREDIT *- Select the desired card type*
- Enter sale amount and press ENTER *- Enter surcharge amount and press* ENTER
- Enter card number and press ENTER
- Enter expiration date (MMYY) and press ENTER
- Card present? Choose YES or NO *- Enter V-Code/CID Code and press*  ENTER*, or press* ENTER *to bypass*
- *If bypassed, Choose V-Code option:*  1 *(Unreadable),* 2 *(Not Present),* 3 *(Not Provided)*
- *Enter street address number and press*  ENTER*, or press* ENTER *to bypass*
- Enter Zip Code and press ENTER, or press ENTER to bypass
- Terminal dials out, and receipt prints

#### DEBIT SALE

• Press 1

 $\bigoplus$ 

- Choose DEBIT *- Select the desired EMV* CREDIT *or*  DEBIT *option*
- Enter sale amount and press ENTER
- Enter tip amount and press ENTER
- Swipe or insert customer card *- Select the desired language - Enter cash back amount and press*  ENTER*, or press* ENTER *to bypass*
- Press ENTER to accept total
- Have customer enter PIN on PIN pad and press ENTER, *or bypass PIN by pressing*  CANCEL *or* ENTER
- Terminal dials out, and receipt prints *- Remove the card*

### CREDIT REFUND

- Press 2 • Choose CREDIT
- Enter refund amount and press ENTER
- Swipe customer card, insert customer
- card, or enter card number and press ENTER
- *Enter expiration date (MMYY) and press* ENTER
- *Select the desired language*  • Terminal displays Captured,
- and receipt prints *- Remove the card*
- 

### DEBIT REFUND

- Press 2
- Choose DEBIT
- Enter refund amount and press ENTER
- Enter original transaction date (MMDDYY) and press ENTER
- Enter original transaction time (HHMMSS) and press ENTER
- Swipe or insert customer card *- Select the desired language*
- Have customer enter PIN on PIN pad and press ENTER
- Terminal dials out, and receipt prints *- Remove the card*

#### **REVERSAL**

- Press 4
- Choose a search option
- Enter retrieval information and press ENTER
- Choose SELECT
- Press ENTER to accept transaction
- Terminal dials out, and receipt prints

INGENICO® iCT220, iCT250, iWL220, iWL250 INGEMV3/INGEMV4

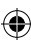

 $\bigoplus$ 

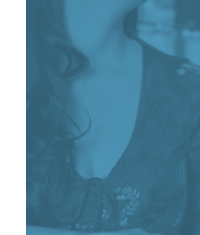

### CREDIT OFFLINE ENTRY

- Press 5
- Choose CREDIT *- Select the desired card type*
- Enter amount and press ENTER *- Enter surcharge amount and press* ENTER
- Swipe customer card, insert customer card, or enter card number and press ENTER
- *Enter expiration date (MMYY) and press*  ENTER
- *Card present? Choose* YES *or* NO *- Select the desired language*
- Enter approval code (six digits), and press ENTER
- Enter transaction ID (15 digits), and press ENTER
- Terminal displays Captured and receipt prints
- *Remove the card*

### DEBIT RE-ENTER

• Press 5

 $\bigoplus$ 

- Choose REENTER
- Choose DEBIT
- Choose transaction type
- Swipe customer card, insert customer card, or enter card number and press ENTER
- *Select the desired language* • Enter original transaction date
- (MMDDYY) and press ENTER
- Enter original transaction time (HHMMSS) and press ENTER
- Enter reference retrieval number (12 digits), and press ENTER
- Enter trace number (six digits), and press ENTER
- Enter Network ID (one character), and press ENTER
- Enter settlement date (MMDD), and press ENTER
- Enter approval code (six digits), and press ENTER
- Enter amount and press ENTER
- Enter tip amount and press ENTER *- Enter cash back amount and press*  ENTER*, or press* ENTER *to bypass*
- Press ENTER to accept amount • Terminal displays Captured, and receipt prints
- Press CANCEL

## AUTHORIZATION ONLY

- Press 9 • Choose AUTH ONLY
- Choose AMT AUTH
- Swipe customer card, insert customer card, or enter card number and press ENTER
- *Enter expiration date (MMYY) and press* ENTER
- *Card present? Choose* YES *or* NO *- Enter Zip Code and press* ENTER, *or press* ENTER *to bypass*
- *Select the desired language*
- *Have customer enter PIN on PIN pad and press* ENTER
- Terminal dials out, and receipt prints *- Remove the card*

### BALANCE INQUIRY

- Press 7
- Choose card type
- Swipe customer card, insert customer card, or enter card number and
- press ENTER *- Enter expiration date (MMYY)*
- *and press* ENTER
- *Select the desired language*
- *Have customer enter PIN on PIN pad and press* ENTER
- Terminal dials out, and receipt prints *- Remove the card*

## **TIP ADJUST**

- NOTE: Smart Card/Chip Card tip adjustments are not supported for INGEMV3, tips must be added at time of sale.
- Press 6
- Choose a search option
- Enter retrieval information and press ENTER
- Choose SELECT
- Enter new tip amount and press ENTER
- Terminal displays Captured, and receipt prints
- Add Another? Choose YES or NO *- If Yes, repeat steps to add*
- *another tip*

### ADD SERVER

- Press #
- Choose CLERK MENU
- Choose ADD ID
- Enter server ID and press ENTER • Add Another? Choose YES or NO
- *If Yes, repeat steps to add another server*

### REPRINT A RECEIPT

- Press 9
- Choose REPRINT
- Choose a search option
- Enter retrieval information and press ENTER
- Choose SELECT
- Choose a receipt type
- Receipt prints

### TRANSACTION ADJUST

NOTE: Adjustments are not allowed on Smart Card/Chip Card sales.

- Press 9
- Choose TRANS ADJUST
- Choose a search option
- Enter retrieval information and press ENTER
- Choose SELECT
- Enter new sale amount and press ENTER
- Terminal displays Captured, and receipt prints

### REPORTS

- Press #
- Choose REPORTS MENU
- Choose report: Summary (total amount) or Detail (each transaction)
- Choose PRINT
- Report prints
- Press CANCEL

### VIEW TOTALS

• Press #

⊕

- Choose BATCH MENU
- Choose BATCH TOTALS
- Terminal displays totals
- Press ENTER
- Press CANCEL

### MANUAL BATCH SETTLEMENT

• Press 8

- Choose YES
- *Print Reports? Choose* YES *or* NO
- *Report prints*

### **FAILED SETTLEMENT**

• Terminal will display QDXXXXX or

RBXXXXX

• DO NOT DELETE BATCH OR CONTINUE WITHOUT HELP DESK VERIFICATION

• Call Help Desk

AUTHENTICATE THE TERMINAL

• Press #

• Choose MAINTENANCE • Choose AUTHENTICATE

• Enter authentication code and press

ENTER

• Enter zip code and press ENTER • Terminal dials out, and receipt prints

DEACTIVATE THE TERMINAL

• Press #

• Choose MAINTENANCE • Choose DEACTIVATE • Choose YES

• Terminal dials out, and receipt prints

### ALPHA CHARACTERS

• Press key corresponding with desired

letter

• Press F key until desired letter appears [Number + F key = Letter]

CARD TYPES ACCEPTED

• Visa • MasterCard • American Express

• Discover • JCB • Diners Club • Carte Blanche • PayPal

• ATM/Debit Cards • EMV Debit Cards\* • Private Label\*

**EMV DEBIT** 

\*Supported for INGEMV4 only.

### EBT DEFINITIONS

ELECTRONIC VOUCHER: Form which is completed by a merchant when a Food Stamp transaction authorization cannot be received through the terminal. FCSID (FOOD AND CONSUMER SERVICES

IDENTIFIER): Identifies a merchant as approved to accept Food Stamps. VOUCHER AP (VOUCHER APPROVAL CODE):

A Voice Authorized Approval Code received when a Food Stamp transaction authorization through the terminal is not possible. To obtain, call the Voice Authorization Center.

### VOUCHER S/N (VOUCHER SERIAL NUMBER):

A pre-printed number found on an Electronic Voucher form.

Visa, MasterCard, and Discover have agreed to share their technology for EMV-chip based debit transactions. This gives the option to process debit sale transactions as either credit or debit.

### TERMINAL MESSAGES

AMOUNT DUE/BALANCE DUE: A partial authorization has occurred. Ask customer for another form of payment for the remaining balance of the sale. Press ENTER to print the receipt. Pressing CANCEL will not void the transaction.

- AVS (ADDRESS VERIFICATION SERVICE): Checks if the street address and ZIP code entered match the customer's billing address. CALL: Call Voice Authorization Center. If
- approved, proceed with Offline Entry. HOLD/CALL OR PICK UP CARD: Hold the card.
- Use Code 10 procedure. Call the Voice Authorization Center.
- CARD SWIPE ERROR: Magnetic stripe did not read. Swipe card again or manually keyin account number.
- COMM ERROR: A communication error has occurred. Check line connections, call Help Desk.
- GB (NUMBER): Good batch. Batch transmission accepted.
- MANUAL ENTRY NOT ALLOWED: Current transaction will not allow manual entry. Debit cards may not be manually keyedin.
- QD (NUMBER) OR RB (NUMBER): Quit Duplicating or Rejected Batch. Call Help
- Desk. RECORD NOT FOUND: Invoice number is not found in terminal batch.
- SETTLE FAILED, RETRY: Settlement failed, call Help Desk.
- V-CODE: Verification Code. A 3-4 digit non-embossed number found on card signature panel or near embossed account number on front. V-code may be prompted for on a manually-entered transaction.

### AUTOMATIC DOWNLOADS

With this application, downloads are automatically initiated by the terminal at a preset time and date. Some automatic downloads will require the terminal to be re-authenticated. Any manual configurations performed on the terminal will be reset after a download.

*NOTE: Italicized steps are optional and may not be prompted for. NOTE: Printing the customer copy is an option on all transactions.* ♠